## **Lars-on**

# **Lars-on** Termin-Reservierungs-System

Dennis Kaulbars Xinchi Yu

11. November 2010

## Dokumentation für Lehrer

Goethe-Gymnasium Dortmund Stettiner Strasse 12, 44263 Dortmund

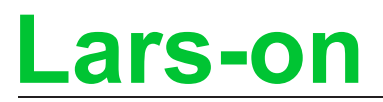

## Inhaltsverzeichnis

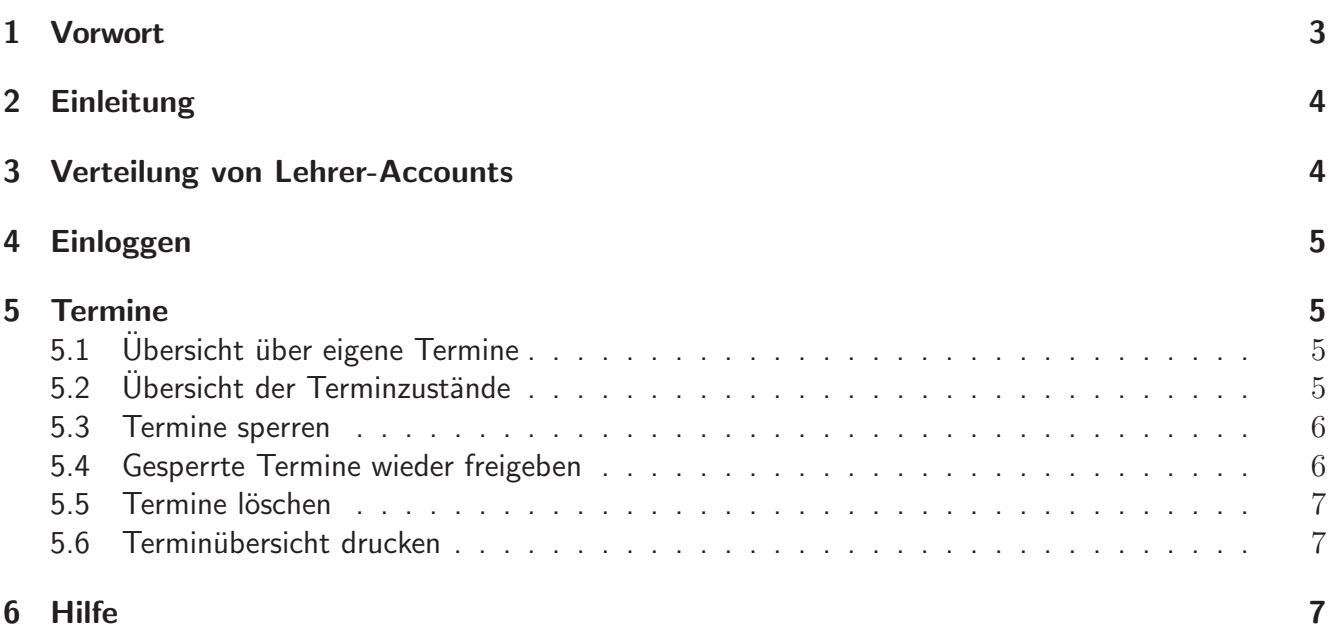

## 1 Vorwort

Im Jahre 2008 entstand die Idee, die Terminreservierung für die regelmäßig stattfindenden Elternsprechtage online durchzuführen. Im Sommer 2009 war die erste Version des Lars-on-Systems fertiggestellt. Nach einer ersten positiven Resonanz haben wir nun im Jahre 2010 diverse Verbesserungsvorschläge von Eltern und Lehrern umgesetzt.

Diese Anleitung richtet sich an Lehrkräfte, deren Schule eine Online-Terminreservierung über Lars-on anbietet.

Wir möchten uns beim Goethe-Gymnasium Dortmund für die Offenheit und Unterstützung bei der Entwicklung des Lars-on-Systems bedanken. Hierbei danken wir vor allem Herrn Dieter Lindenberg, ohne dessen Hilfe die Realisierung in dieser Form nicht möglich gewesen wäre.

Dortmund, im November 2010

Dennis Kaulbars, Xinchi Yu

## 2 Einleitung

Mit Lars-on ist es Eltern von Schülern möglich, Termine für den Elternsprechtag einfach und bequem online zu reservieren.

Eine Lehrkraft hat die Möglichkeit, den eigenen Terminkalender einzusehen und zu verändern. Somit ist eine individuelle und flexible Nutzung der Reservierungs-Plattform möglich.

Um das Lars-on System benutzen zu können ist ein Account (Zugang) notwendig. Dieser wird von einem Administrator angelegt und per E-Mail an die Lehrkraft versandt.

Das Lars-on System ist unter der Adresse http://do.nw.schule.de/goethe-gymnasium/larson/ erreichbar.

### 3 Verteilung von Lehrer-Accounts

Ein Administrator kann für jede Lehrkraft der Schule einen Account (Zugang) einrichten.

Jeder eingerichtete Lehrer erhält daraufhin zwei E-Mails: In der ersten E-Mail wird die Lehrkraft über die erfolgreiche Erstellung seines Accounts informiert. Diese E-Mail enthält auch die E-Mail Adresse des Lehrers. Diese Adresse wird für den späteren Einlogg-Vorgang benötigt.

Nachfolgend ein Beispiel für eine solche Nachricht:

```
Sehr geehrte/r Herr/Frau Max Musterman,
```
Herzlich Willkommen im Lars-on Termin-Reservierungs-System. Sie haben sich erfolgreich im System für die Schule Goethe-Gymnasium Dortmund registriert und können sich nun mit folgenden Daten anmelden:

E-Mail Adresse: mail@adresse.de Kennwort: Nur Ihnen bekannt

Vorname: Test Nachname: Benutzer

 $[\cdot \cdot \cdot]$ 

In der zweiten E-Mail wird dem Lehrer ein individuelles und zufällig generiertes Passwort mitgeteilt. Zusammen mit der oben erwähnten E-Mail Adresse kann die Lehrkraft sich nun im System einloggen. Näheres zum Einlogg-Verfahren findet man in Rubrik 4.

# **ars-on**

### 4 Einloggen

In der Navigationsleiste findet man oben links ein Formularfeld mit zwei Textfeldern. Dort müssen folgende Daten eingegeben werden:

- E-Mail Adresse, die in der Lars-on-Registrierungsmail angegeben ist
- Passwort, das in der Lars-on-Passwortmail angegeben ist

Anschließend kann man auf den Button "Einloggen" klicken.<br>'

### 5 Termine

#### 5.1 Übersicht über eigene Termine

Nach erfolgreichem Einlogg-Vorgang gelangt man auf die persönliche Startseite. Dort findet man eine Tabelle über alle verfügbaren Termine des eigenen Accounts. Alternativ gelangt man zur Terminübersicht, indem man in der linken Navigationsleiste auf den Button "Terminübersicht" klickt.<br>.

Jeder Termin kann die Zustände "frei", "reserviert" oder "gesperrt" (online bzw. vollständig) haben.<br>Weitere Deteile zu den Terminzuständen findet men in Ruhrik 5.2. Weitere Details zu den Terminzuständen findet man in Rubrik 5.2

Neben jedem Termin findet man verschiedene Buttons. Über diese Buttons kann der Zustand eines Termins geändert werden.

Der Button sperrt den entsprechenden Termin, der Button Sperrt diesen Termin nur für die Online-Reservierung. Näheres zum Thema "Termine sperren" findet man in Rubrik 5.3.<br>.

Ein gesperrter Termin kann über den Button in wieder freigegeben werden. Weitere Informationen dazu findet man in Rubrik 5.4.

Der Button bischt einen von Eltern reservierten Termin. Weitere Informationen dazu findet man in Rubrik 5.5.

#### 5.2 Übersicht der Terminzustände

Im System gibt es folgende Zustände für Termine:

• Freie Termine

Freie Termine werden bei der Terminreservierung für Eltern grün angezeigt und können reserviert werden.

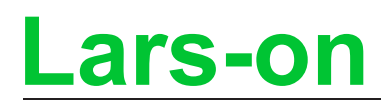

#### • Belegte Termine

Belegte Termine sind bereits von anderen Eltern reserviert worden und werden bei der Reservierung rot angezeigt, diese können nicht mehr von anderen Eltern reserviert werden.

• Gesperrte Termine

Gesperrte Termine werden bei der Reservierung grau angezeigt und können ebenfalls nicht reserviert werden. Termine können gesperrt sein, weil die Lehrkraft zu diesem Zeitpunkt dienstlich verhindert ist. Es kann auch sein, dass ein Klassenlehrer dringend bestimmte Eltern sprechen will und dafür noch Termine freihält. Es soll ja durchaus vorkommen, dass manche Schüler derartige Lehrerwünsche nicht an die Eltern weiterleiten.

#### 5.3 Termine sperren

Eine Lehrkraft hat die Möglichkeit, Termine zu sperren. Dazu sucht man sich in der Terminübersicht die

zu sperrenden Termine heraus. Mit einem Klick auf den Button **oder West** wird der entsprechende Termin gesperrt. Der Unterschied zwischen den beiden Button besteht darin, dass ein Klick auf den

Button **den** den ausgewählten Termin vollständig sperrt, also sowohl für die Onlinereservierung als auch für den späteren Papieraushang in der Schule. Ein Lehrer kann diese Funktion nutzen, wenn er zu der entsprechenden Uhrzeit dienstlich verhindert ist oder wenn er für bestimmte Eltern Termine freihalten möchte.

Der Button bewirkt, dass der entsprechende Termin lediglich für die Onlinereservierung gesperrt ist. Auf dem späteren Papieraushang in der Schule steht dieser Termin wieder als "freier Termin" und<br>kann van Schülern handschriftlich resemiert warden kann von Schülern handschriftlich reserviert werden.

Wird ein bereits reservierter Termin von der Lehrkraft gesperrt, so werden die jeweiligen Eltern über die Sperrung per E-Mail informiert.

Möchte man mehrere Termine sperren, so muss diese Prozedur entsprechend oft wiederholt werden.

Ein gesperrter Termin kann auch wieder freigegeben werden. Näheres dazu findet man in Rubrik 5.4.

#### 5.4 Gesperrte Termine wieder freigeben

Soll ein gesperrter Termin wieder freigegeben werden, so findet man in der Terminübersicht neben dem

gesperrten Termin den Button . Ein Klick auf diesen Button gibt den jeweiligen Termin wieder frei. War dieser Termin vor der Sperrung bereits reserviert, so wird dieser automatisch wieder für das entsprechende Kind gebucht. Die Eltern des Kindes werden darüber per E-Mail informiert.

Möchte man mehrere Termine wieder freigeben, so muss diese Prozedur entsprechend oft wiederholt werden.

## **Lars-on**

#### 5.5 Termine löschen

Um einen reservierten Termin zu löschen, muss man den Button **anklicken**. Dadurch wird der jeweilige Termin wieder freigegeben und für andere Eltern reservierbar. Diejenigen Eltern, die den ausgewählten Termin ursprünglich für ihr Kind reserviert hatten, werden per E-Mail über die Löschung informiert.

Möchte man mehrere Termine löschen, so muss diese Prozedur entsprechend oft wiederholt werden.

Der Unterschied zum Sperren eines Termins ist, dass hier ein reservierter Termin wieder für andere Eltern freigegeben wird. Ein gesperrter Termin hingegen kann nicht mehr reserviert werden.

#### 5.6 Terminübersicht drucken

Um die Terminübersicht auszudrucken, gibt es eine druckerfreundliche Darstellung der Terminübersicht. Diese druckerfreundliche Darstellung öffnet sich nach einem Klick auf das Druckersymbol auf der entsprechenden Seite in einem neuen Fenster. Die Seite kann dann ganz normal ausgedruckt werden.

## 6 Hilfe

Falls Sie weitere Fragen haben oder Hilfe benötigen, können Sie sich jederzeit über das Kontaktformular auf der Lars-on Seite oder per E-Mail (larson@goethe-gymnasium-dortmund.de) an das Lars-on Team wenden. Wir werden Ihnen dann schnellst möglich helfen.